## Windows HBOOT ドライバのインストール手順

- unrEVOked modified USB driver (http://www.unrevoked.com/rootwiki/lib/exe/fetch.php?hash=908951&media=http%3A%2F %2Fwww.unrevoked.com%2Frecovery%2Fandroid-usb-driver.zip)をダウンロードし、どこか憶えやすい所に解凍する。
- 端末の電源を切り、ボリュームダウンキーを押したまま電源をいて、HBOOTメニューに入る。
	- EVO 4Gの場合は、メニューでボリュームダウンキーを4回押して、HBOOT USBを選択する必要し、その後電源ボタン を押す必要がある。
	- ボタンを押す前に、「SD Checking」というメッセージの表示がすむまで待つ。これを待たないと、キー操作を受け付けな い。
- 端末をUSBケーブルでWindows PCに接続し、画面に「HBOOT USB PLUG」と表示されるまで待つ。
- PCでデバイスマネージャーを開く。
	- スタートメニューをクリックし、コンピューターを右クリックし、プロパティをクリックし、デバイスマネージャーを選択する。
- その他のデバイスのところに、「Android 1.0 」という項目が、下のように表示されているはず。

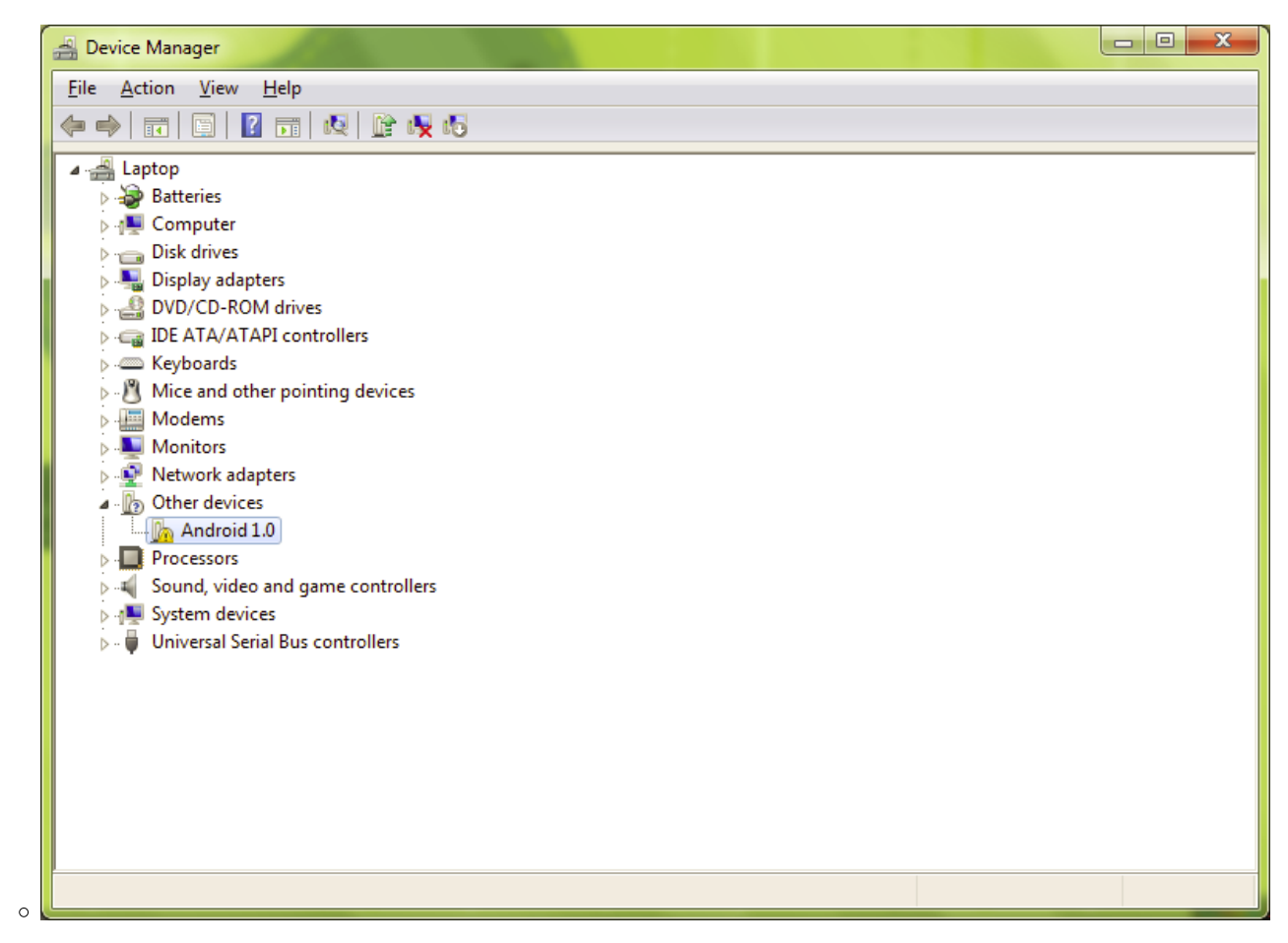

Android 1.0 を右クリックし、ドライバーソフトウェアの更新をクリックする。下のような画面が表示される:

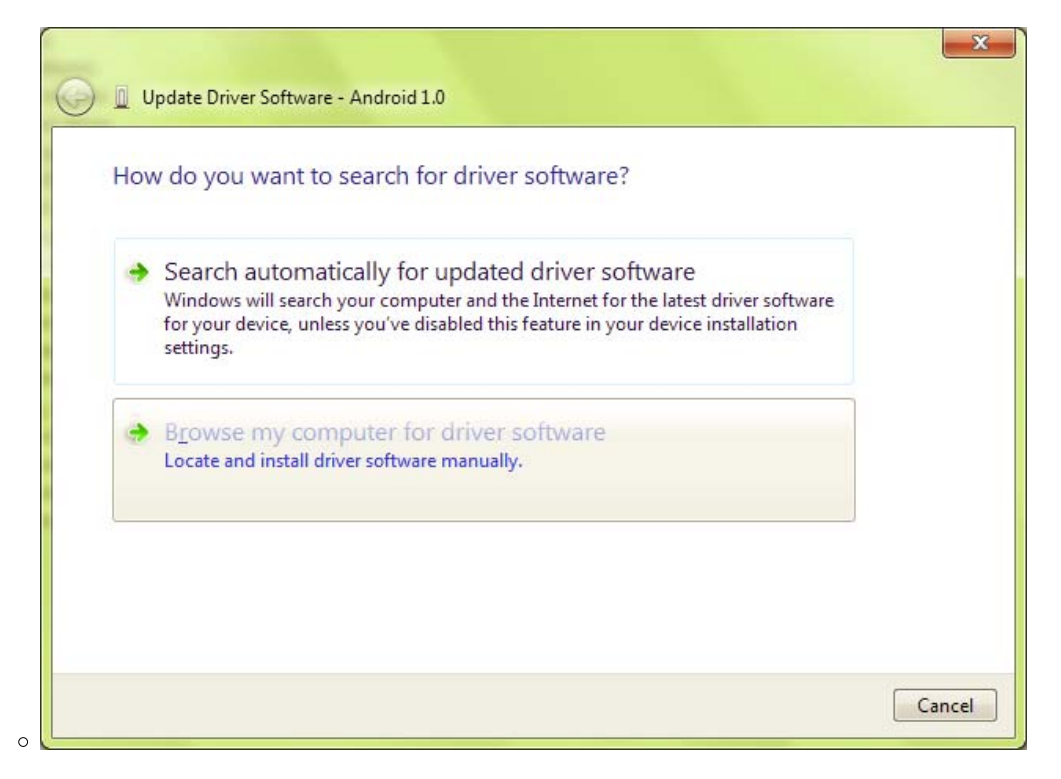

コンピューターを参照して、ドライバーソフトウェアを検索しますをクリックする。

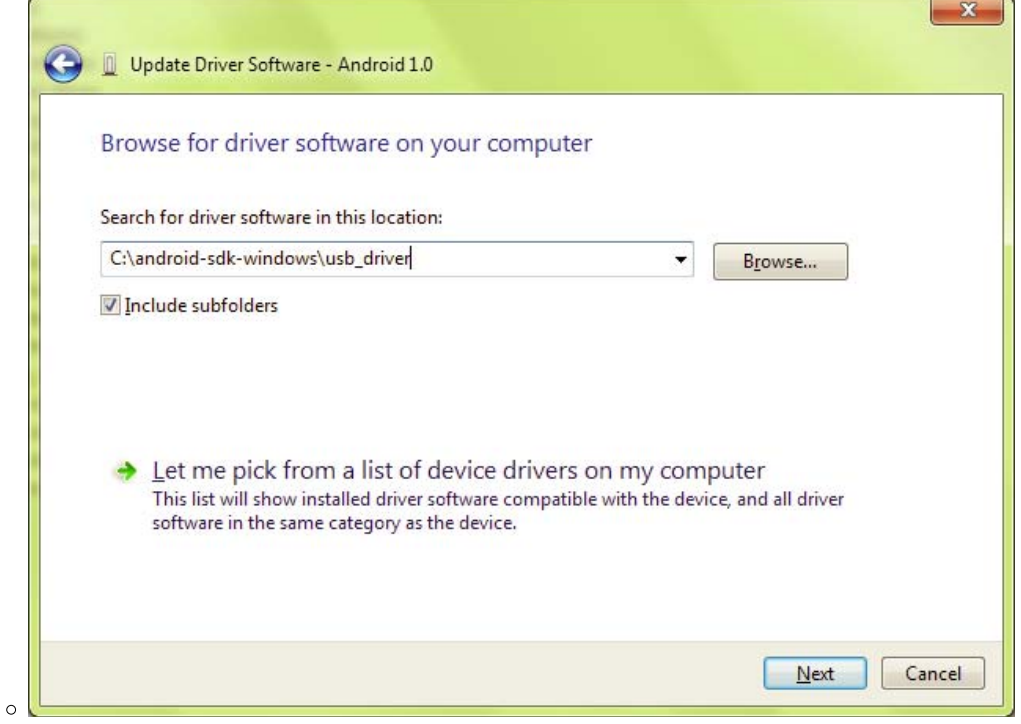

- 参照をクリックし、先ほど保存しておいたAndroid USB Driver が入っているフォルダーを指定する。次へをクリック。
- ドライバーがインストールされている進捗を示すステータスバーが表示されるはず。警告が出た場合は、単にOKをクリック。
- ドライバーがインストールされると、以下のような画面が表示される。

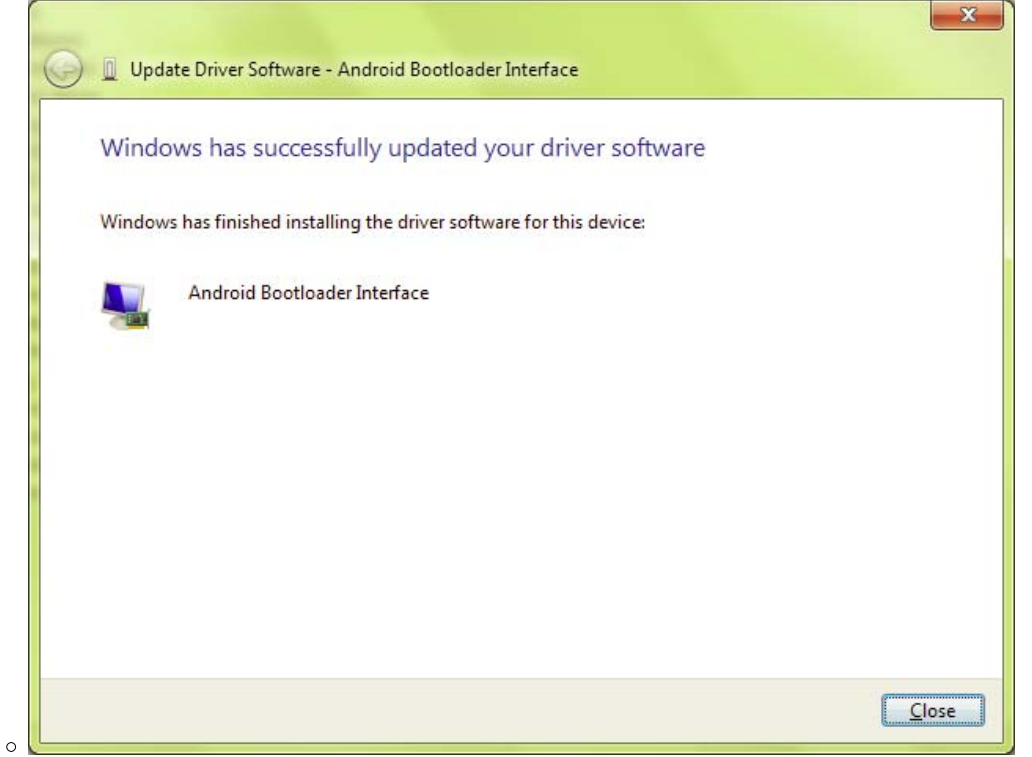

● 閉じるをクリックし、下のようにAndroid Phone のところにAndroid Bootloader Interfaceが登録されているのを確認する。

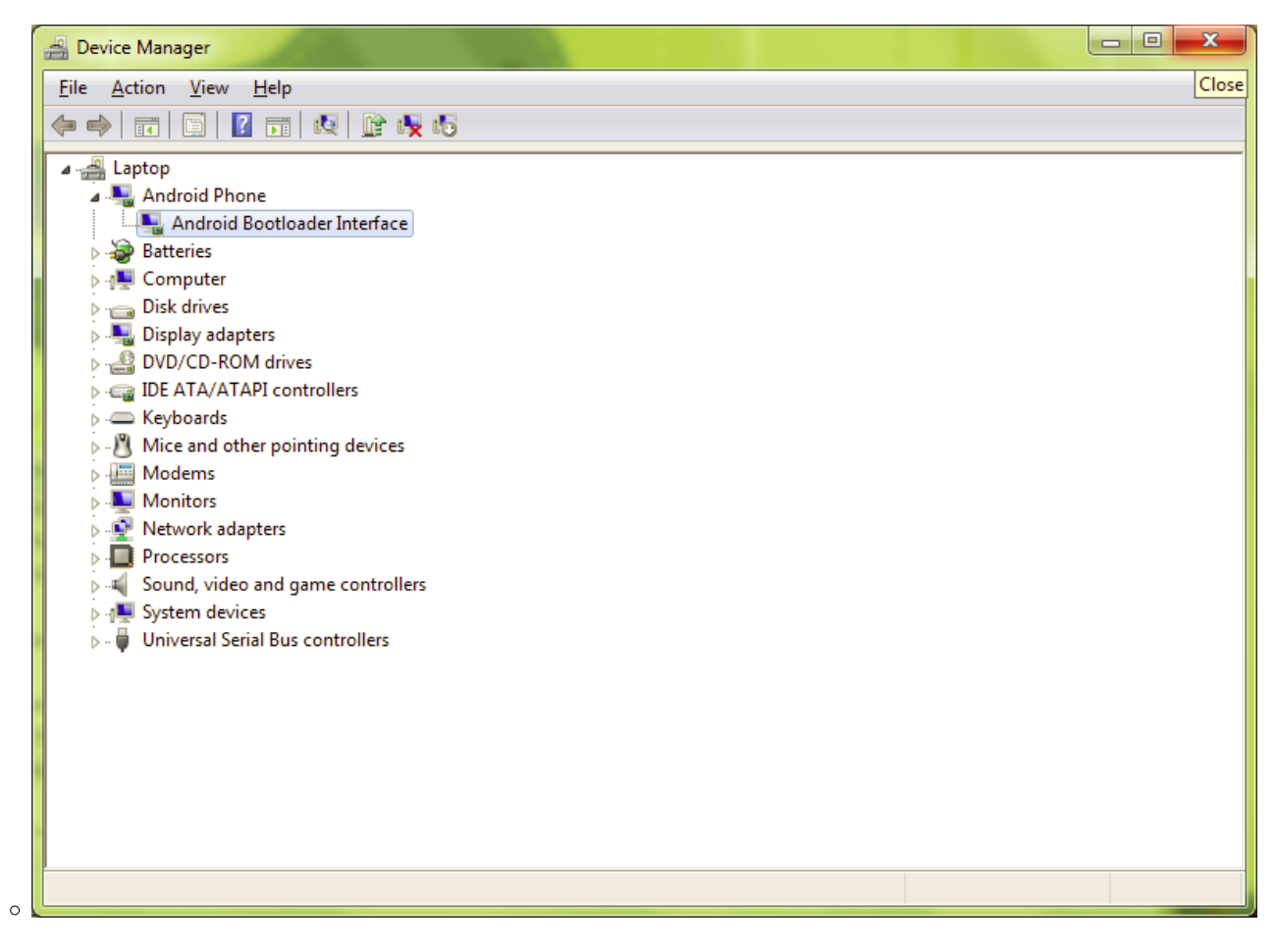